# **OutlookExpress4**備份方式。

**[net.nutc.edu.tw](http://net.nutc.edu.tw/?p=1068)** /

# **1.**進入**MAIL2000**。

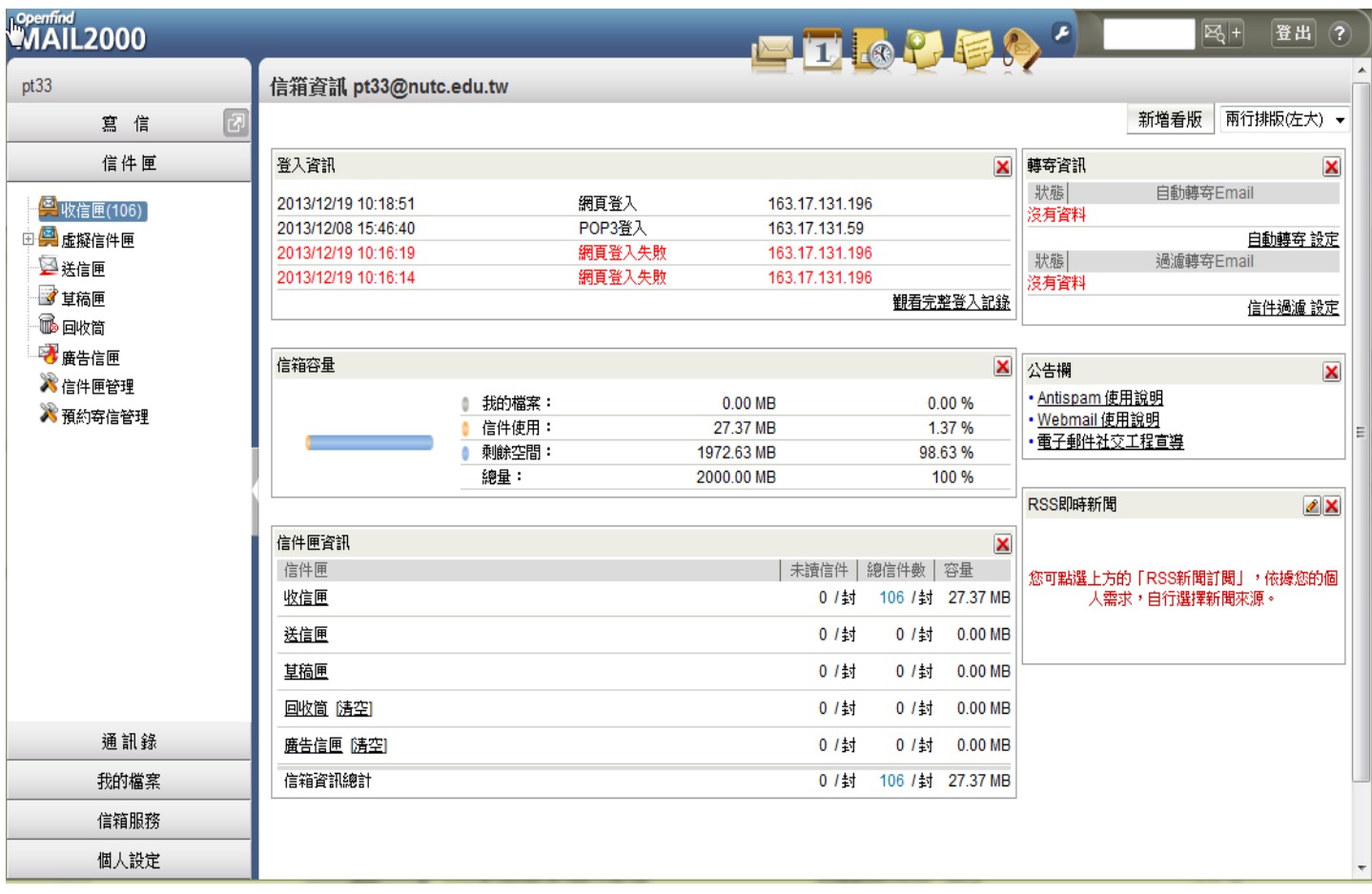

**2.**點選**"**信件匣管理**"**。

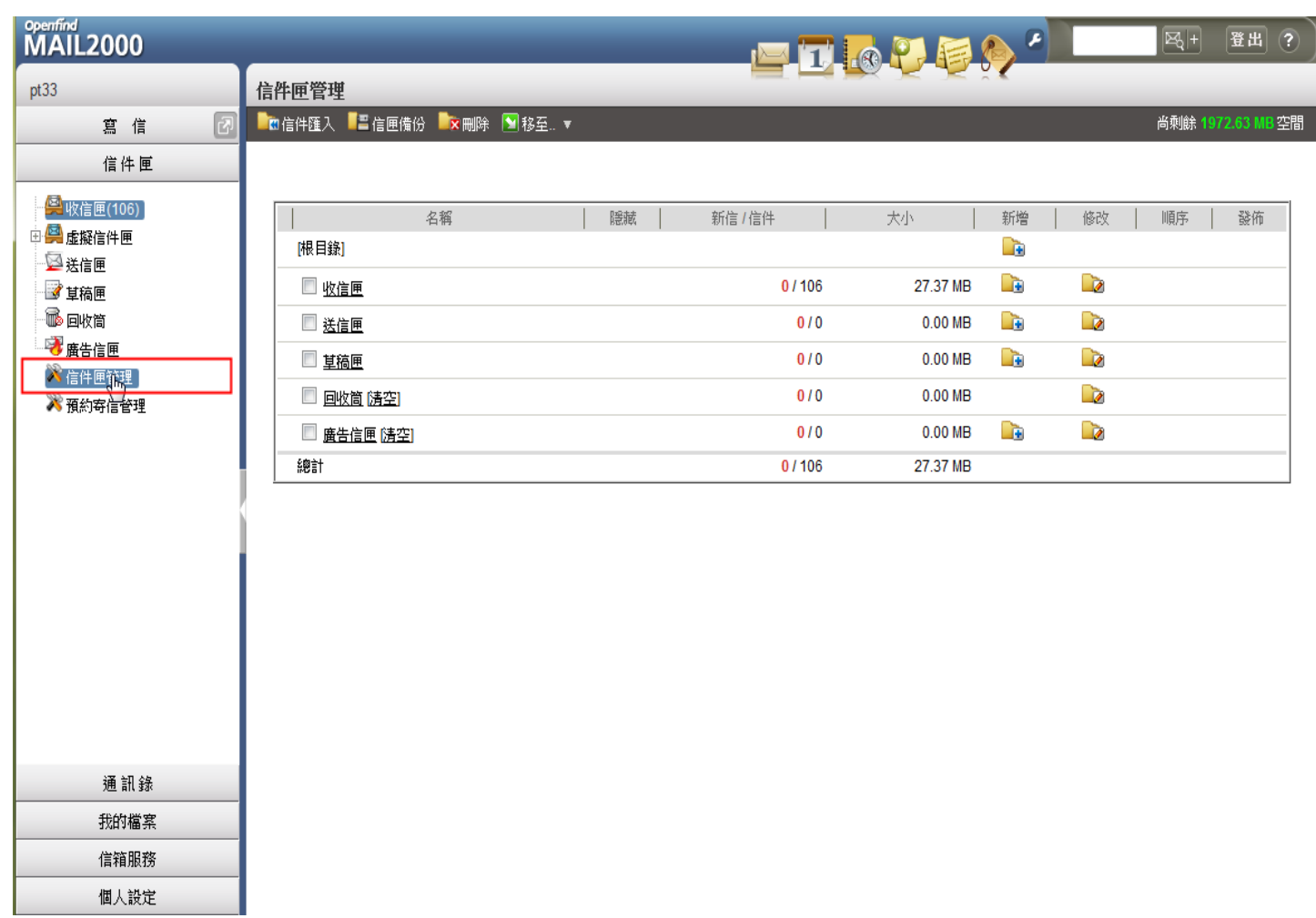

#### **3.**勾選要備份之信匣。

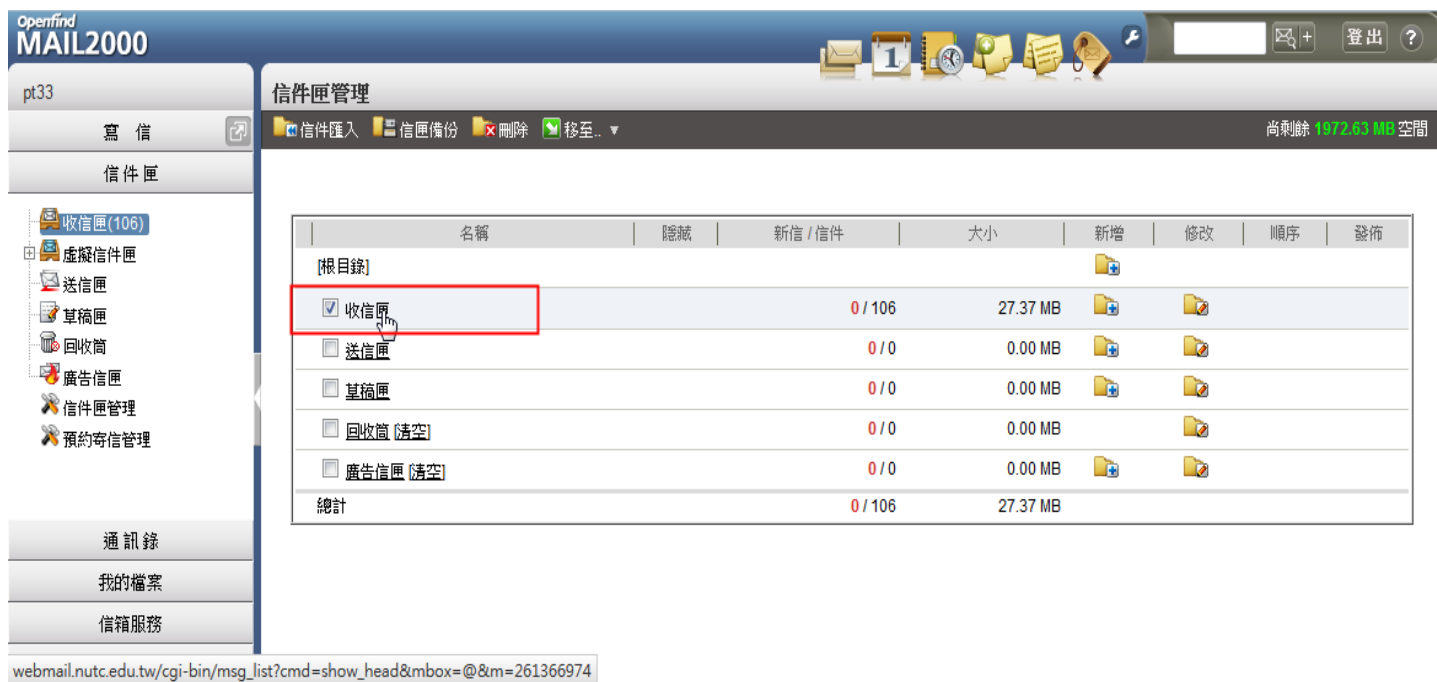

**4.**點選**"**信匣備份**"**。

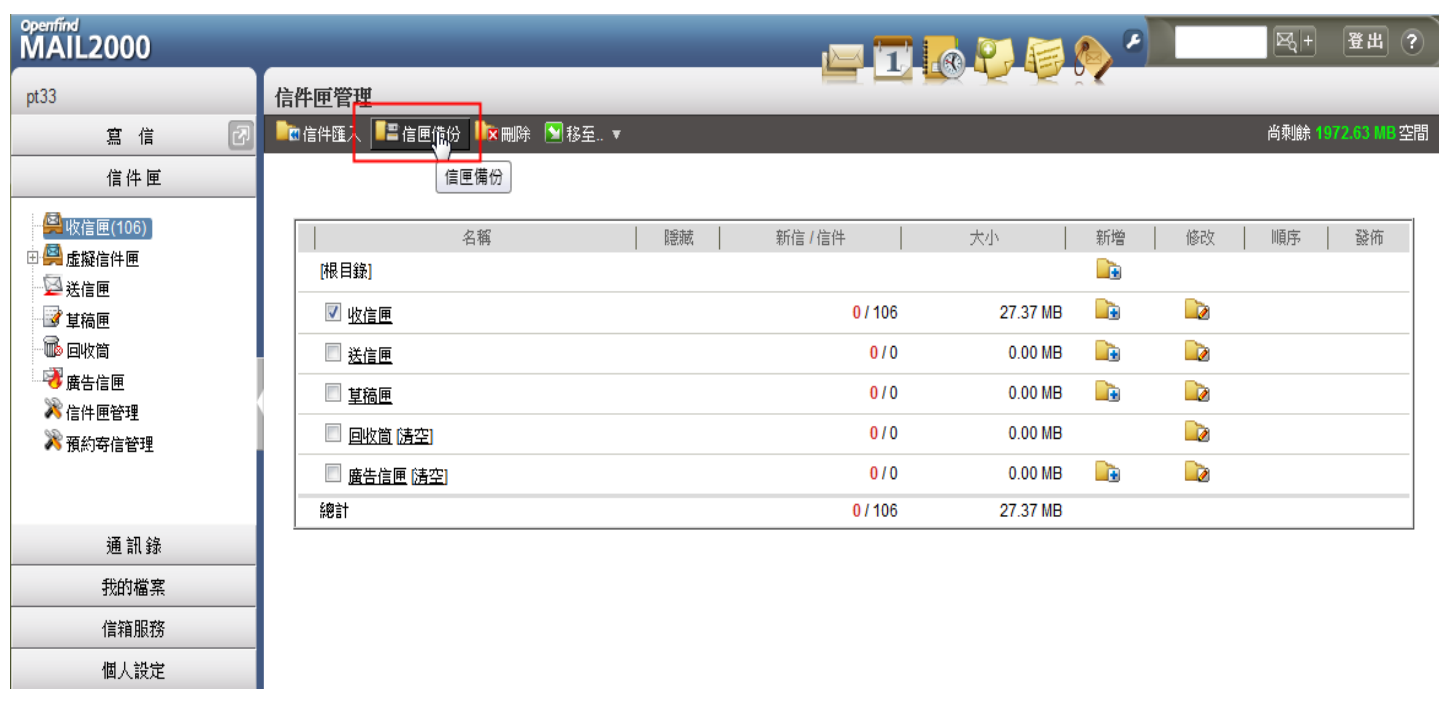

#### **5.**點選下載檔案格式**:"Microsoft Outlook Express 4 (\*.idx, \*.mbx)"**。 **5.1**備份方式**:"**全部信件**"**。

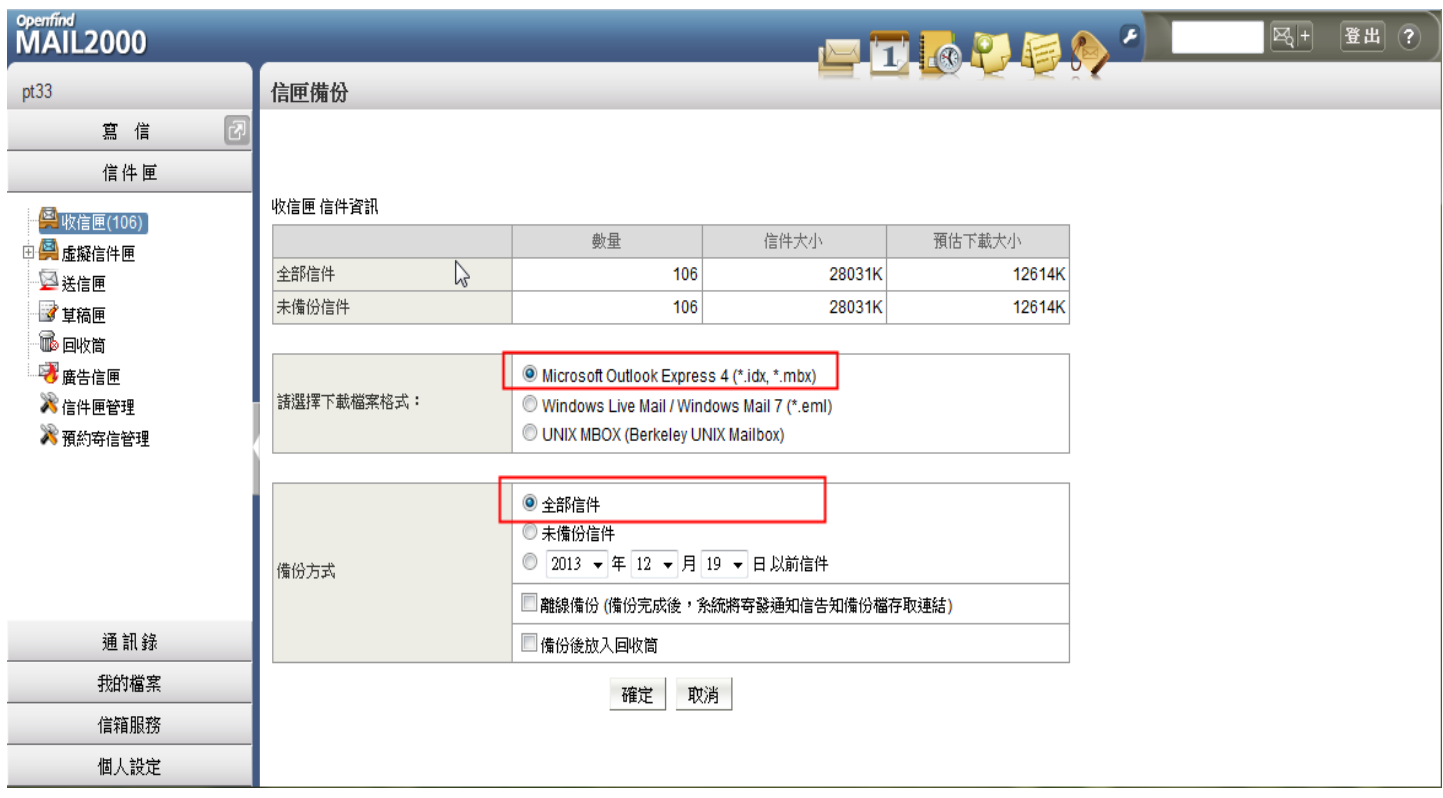

**6.**按下**"**確定**"**。

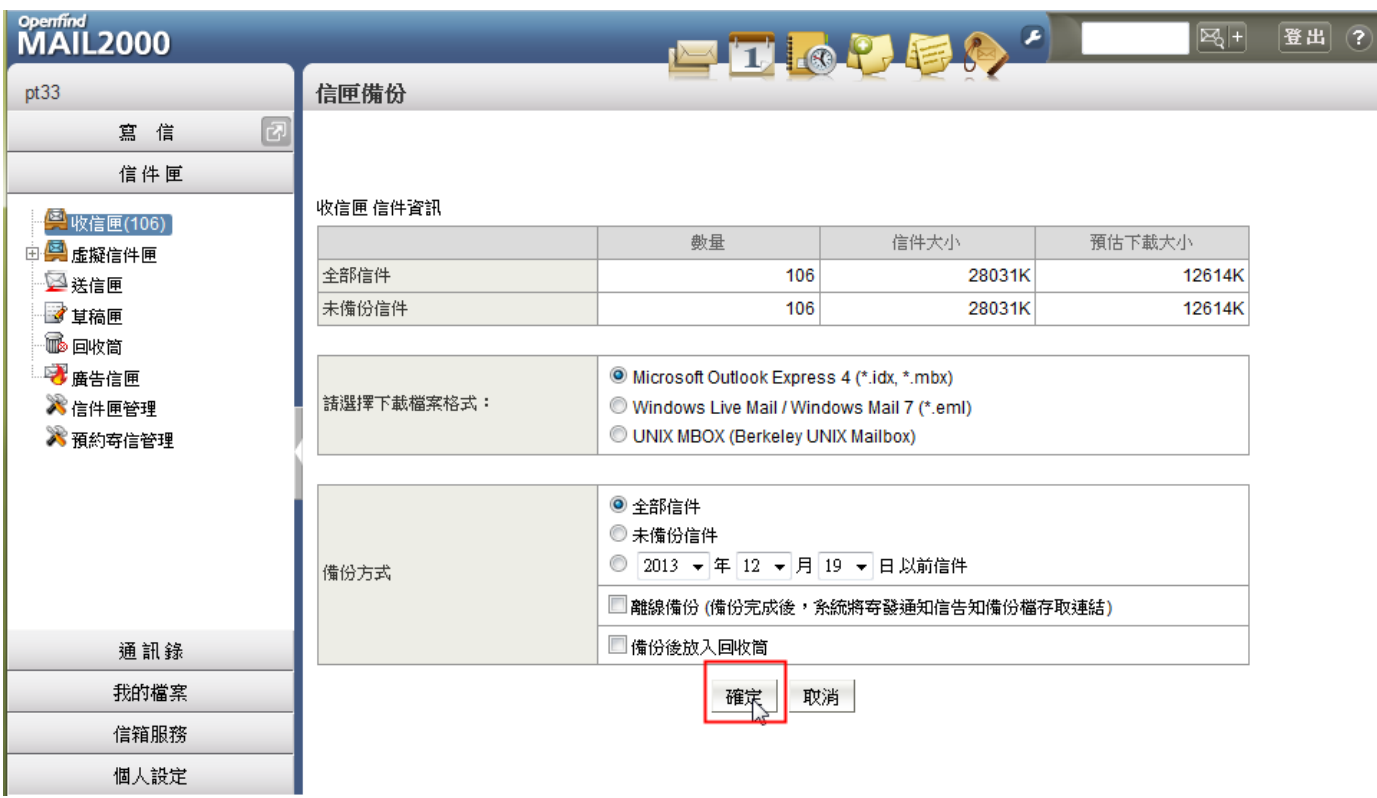

## **7.**選擇**"**儲存檔案**"**後**"**確定**"**。

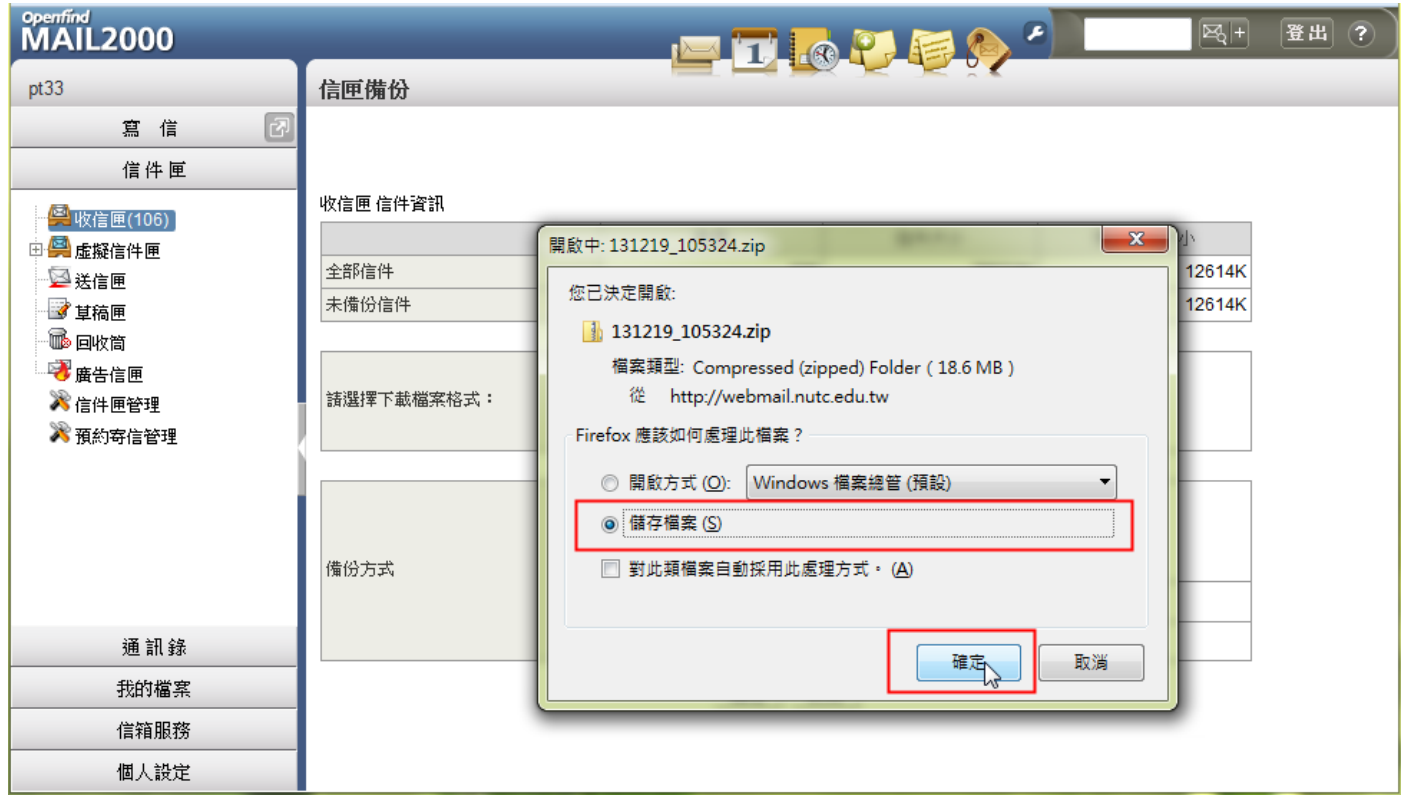

**8.**開啟**.zip**壓解檔。

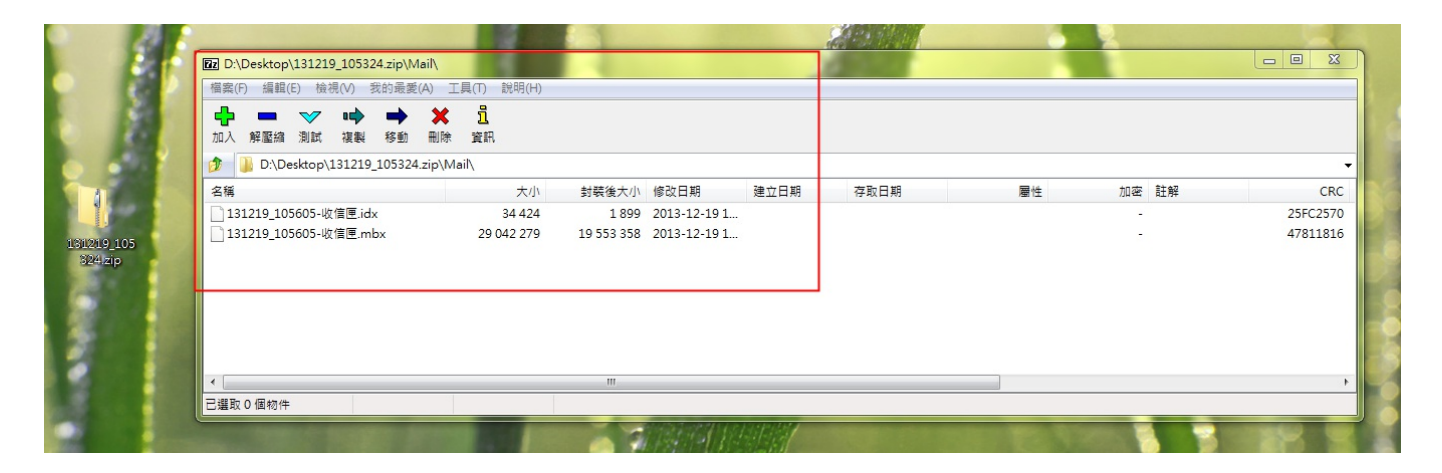

**9.**需建立二層資料夾,第一名稱名自訂**"ou4"**,第二層名稱只能使用**"mail"**,在將其檔案解壓縮 至**"c:\oe4\mail"**內。

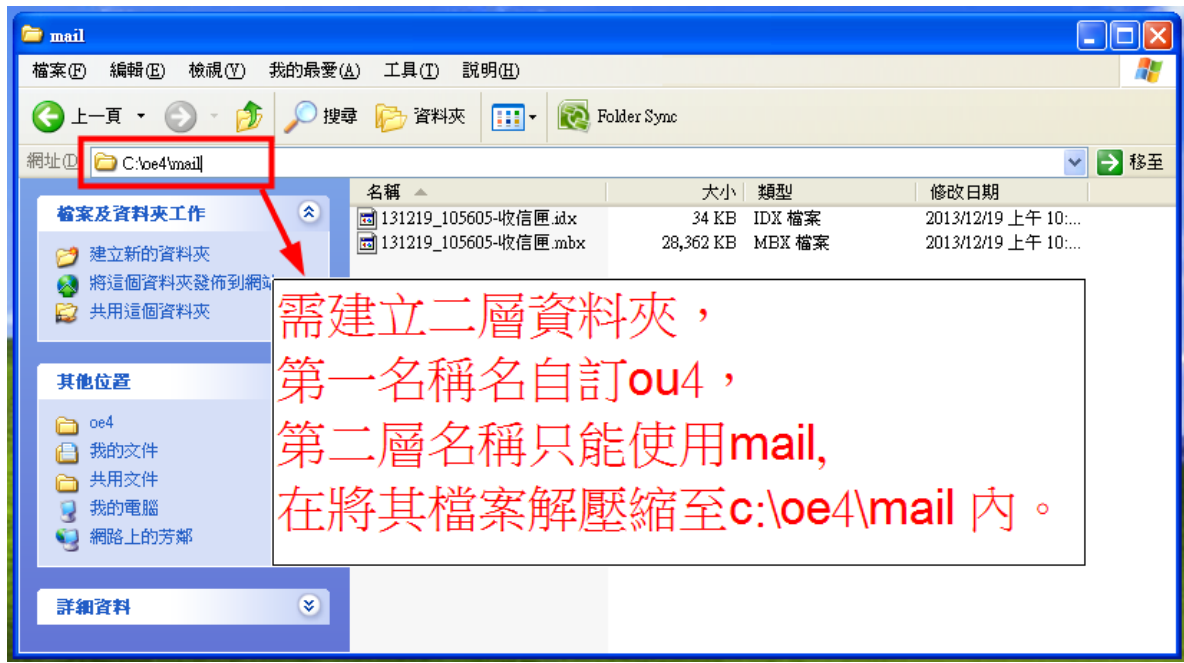

**10.**開啟**Outlook Express**。點選**:**檔案**>>**匯入**>>**郵件。

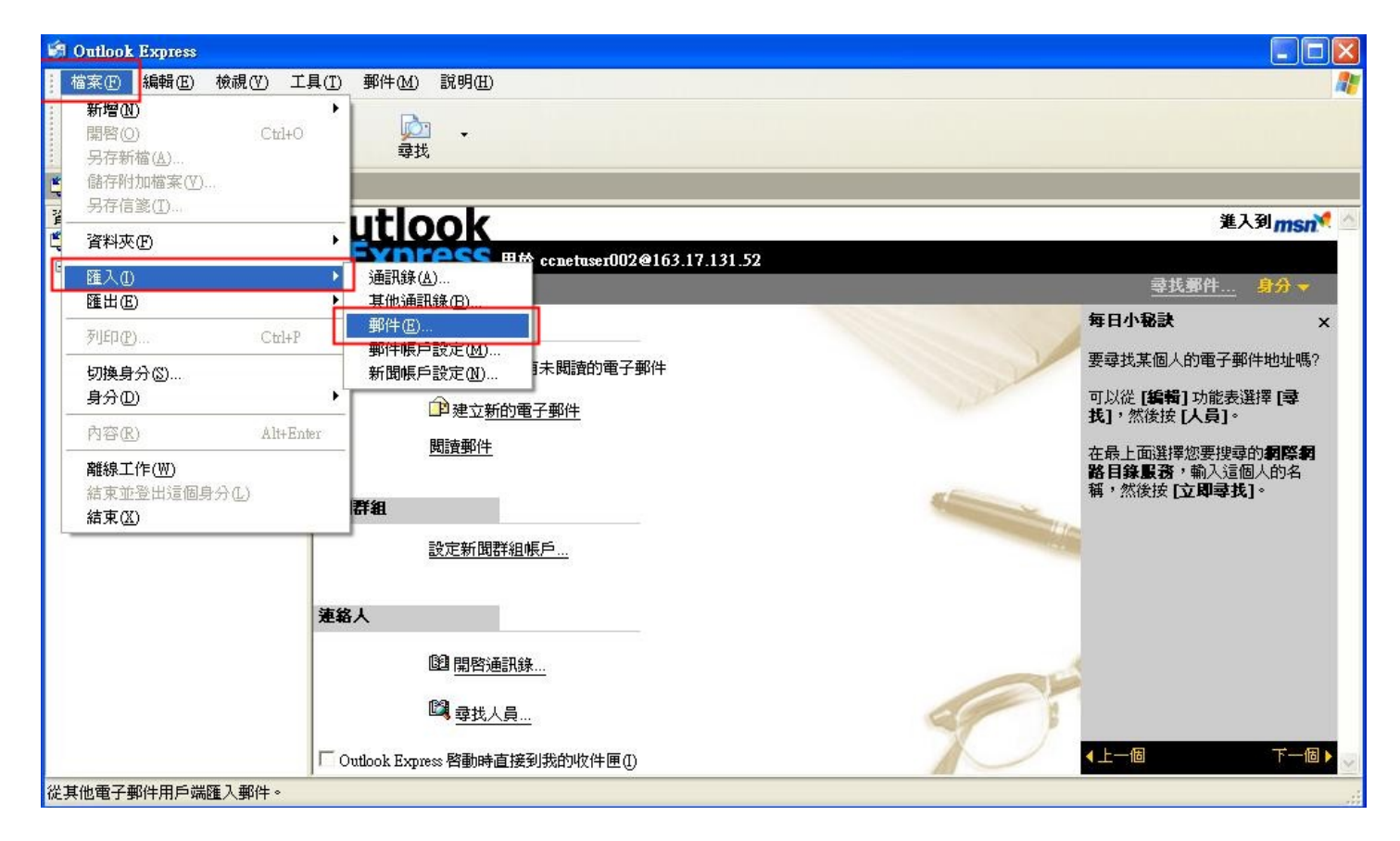

#### **11.**選擇**Microsoft Outlook Express 4**,下一步。

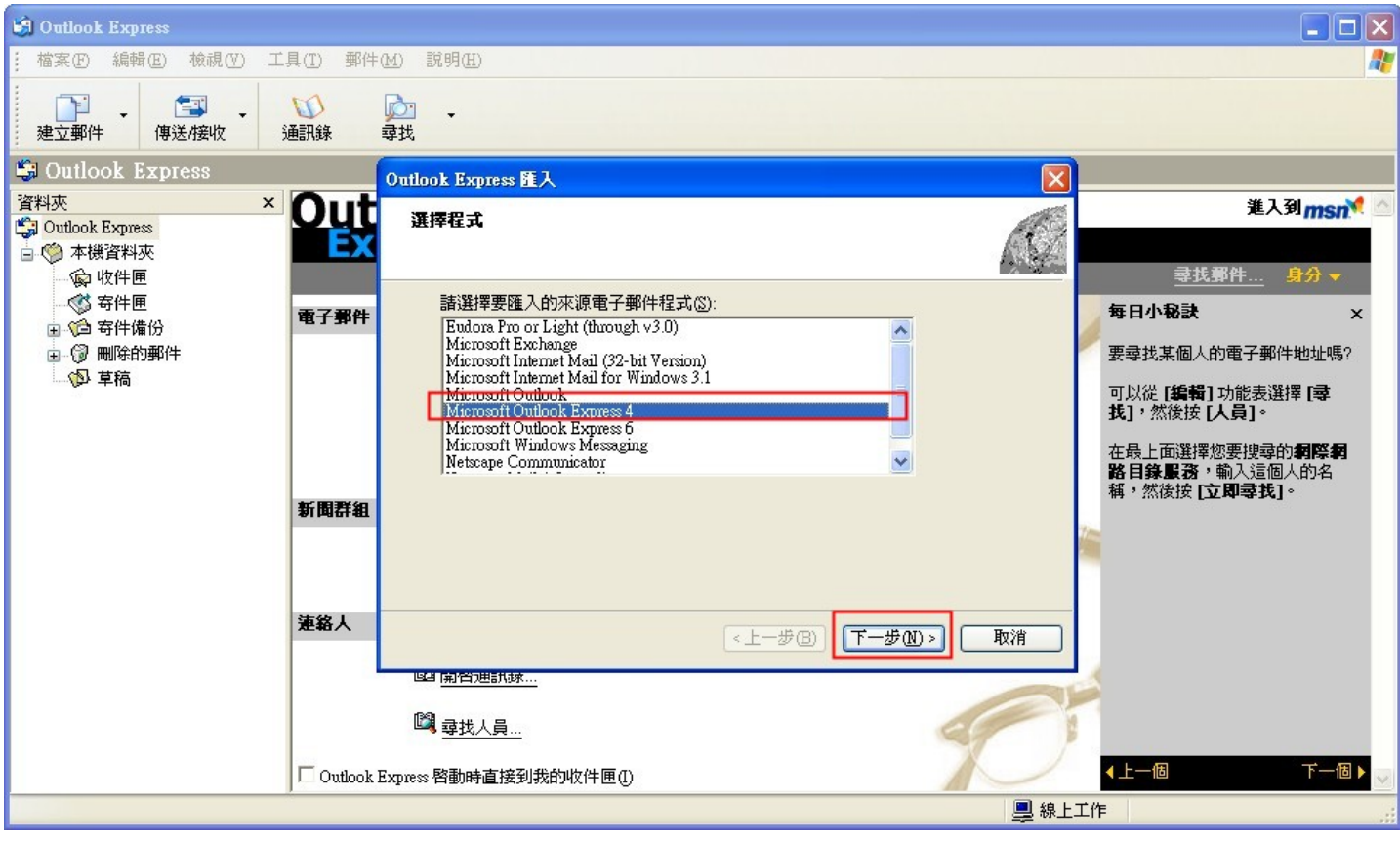

**12.**郵件的位置**>>**瀏覽**,**選擇路徑**"oe4"**,確定。

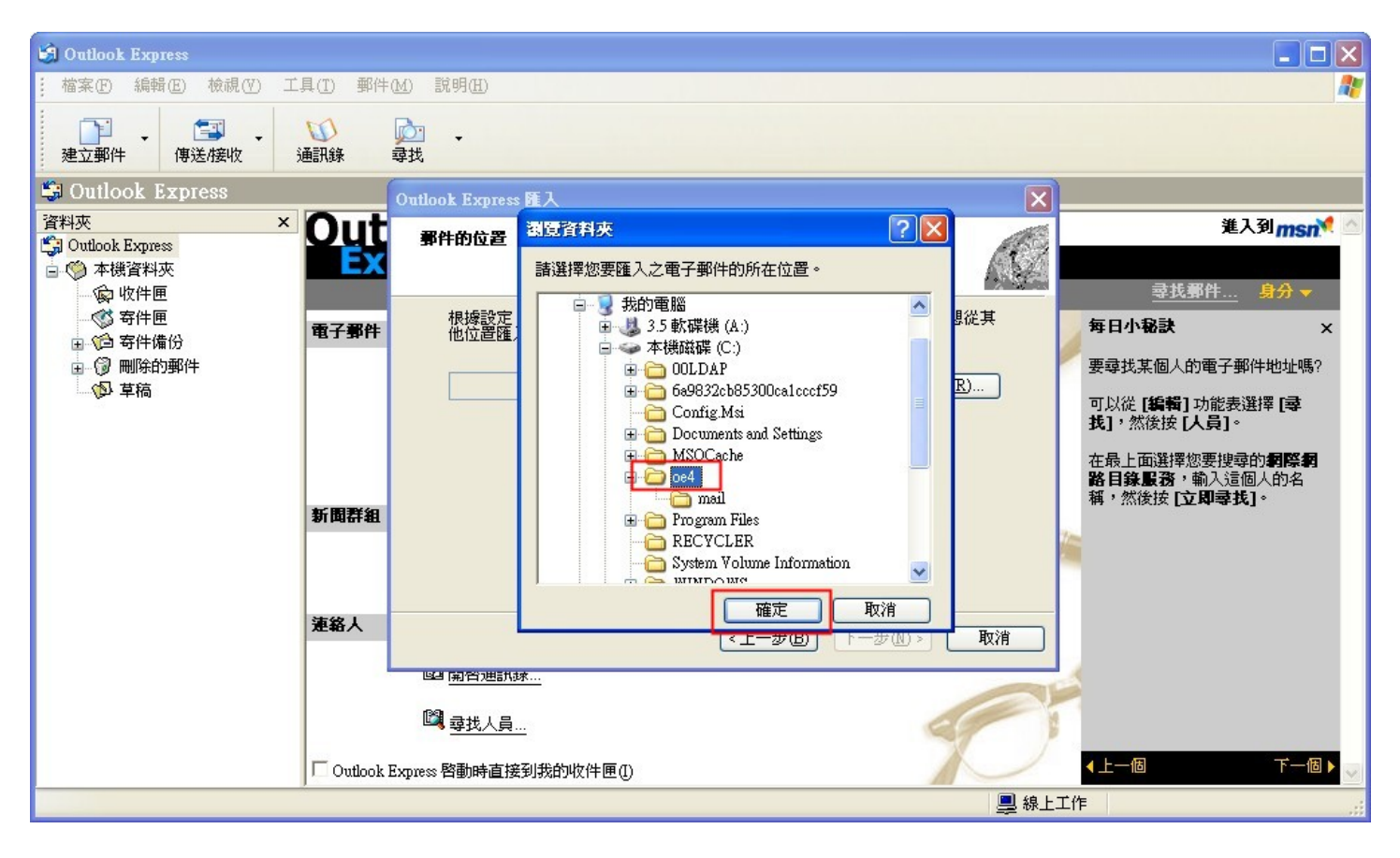

## **13.**確擇**,**郵件的位置**"c:\oe4\"**,下一步。

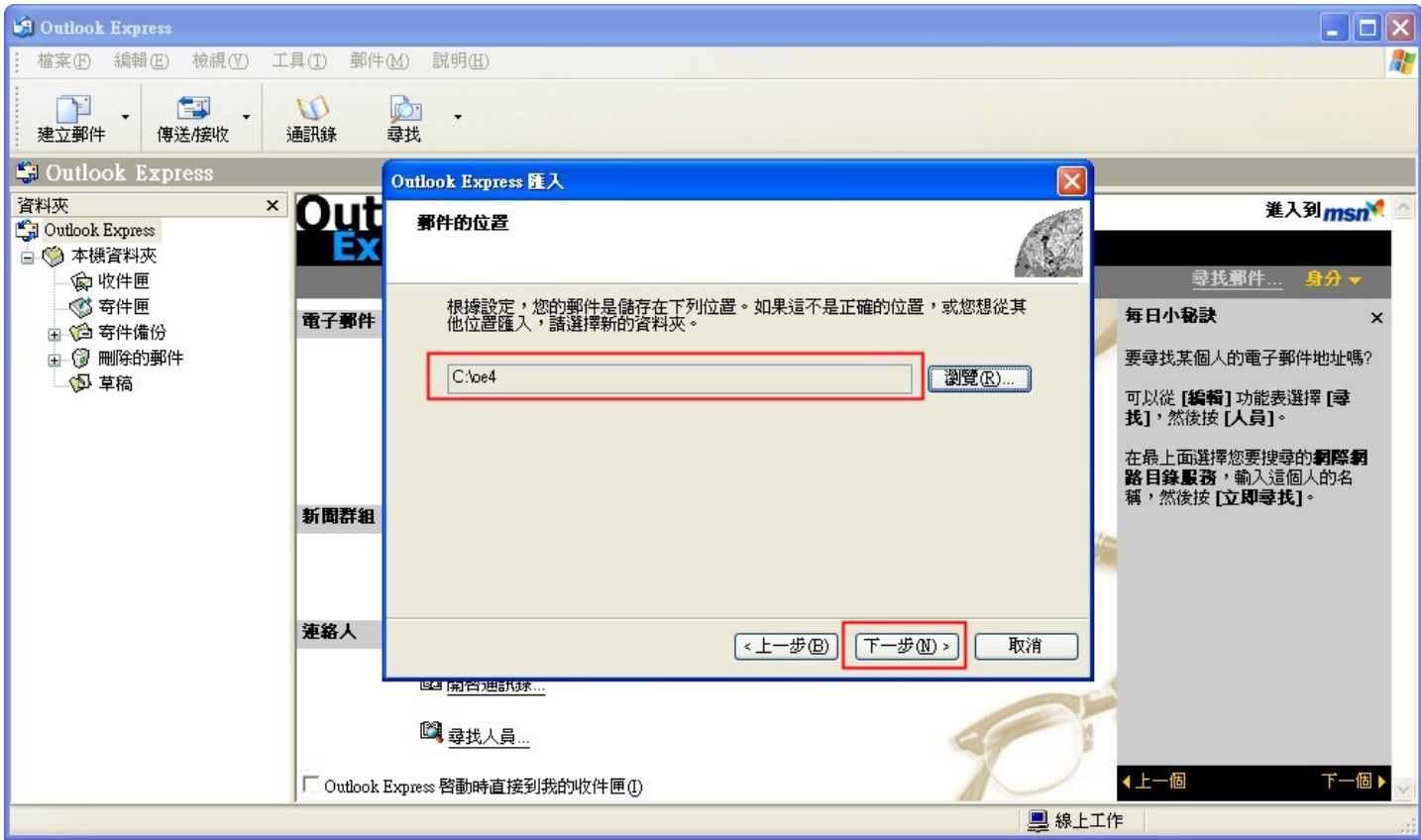

**14.**選取**,**所選的資料夾,下一步。

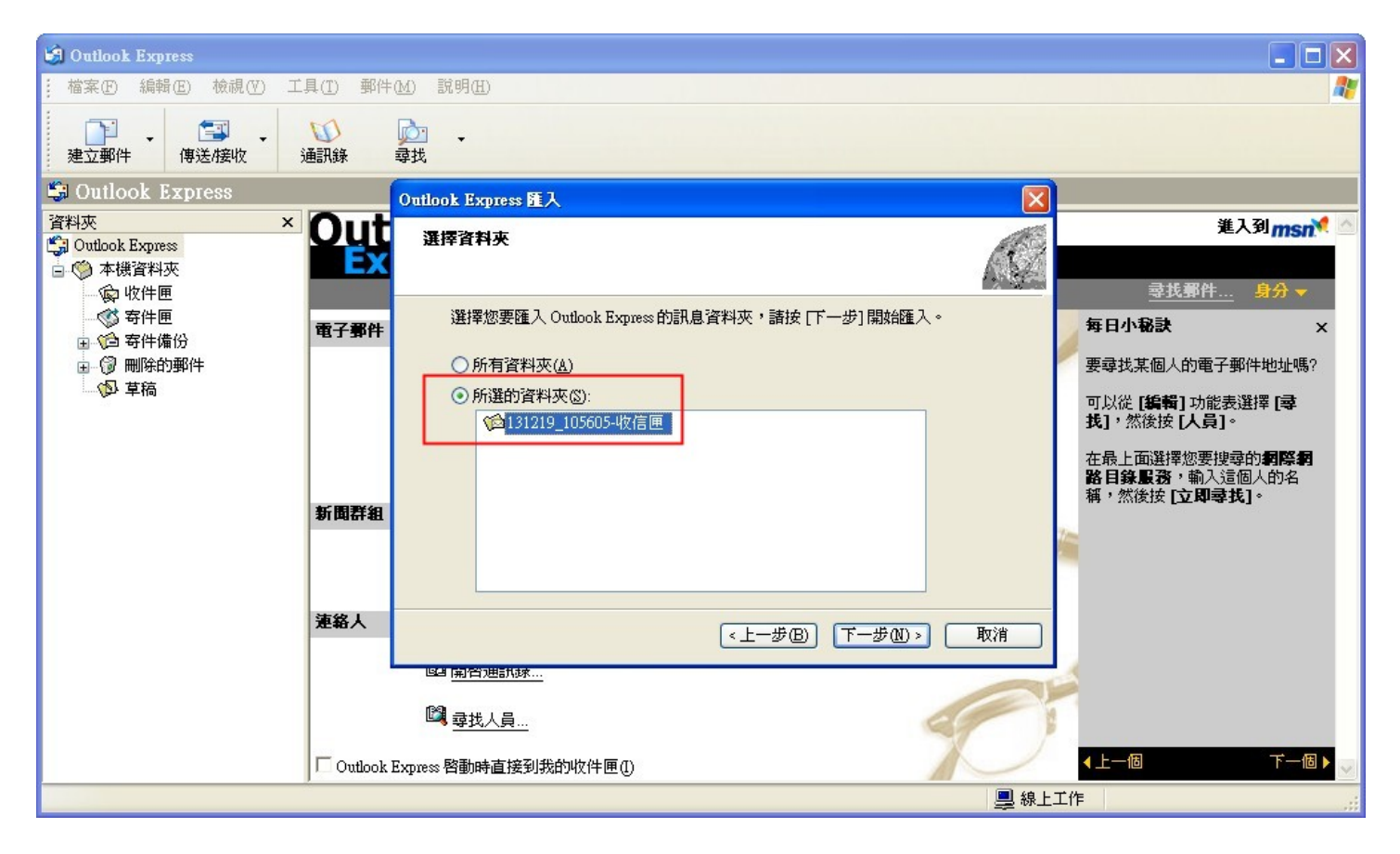

### **15.**完成。

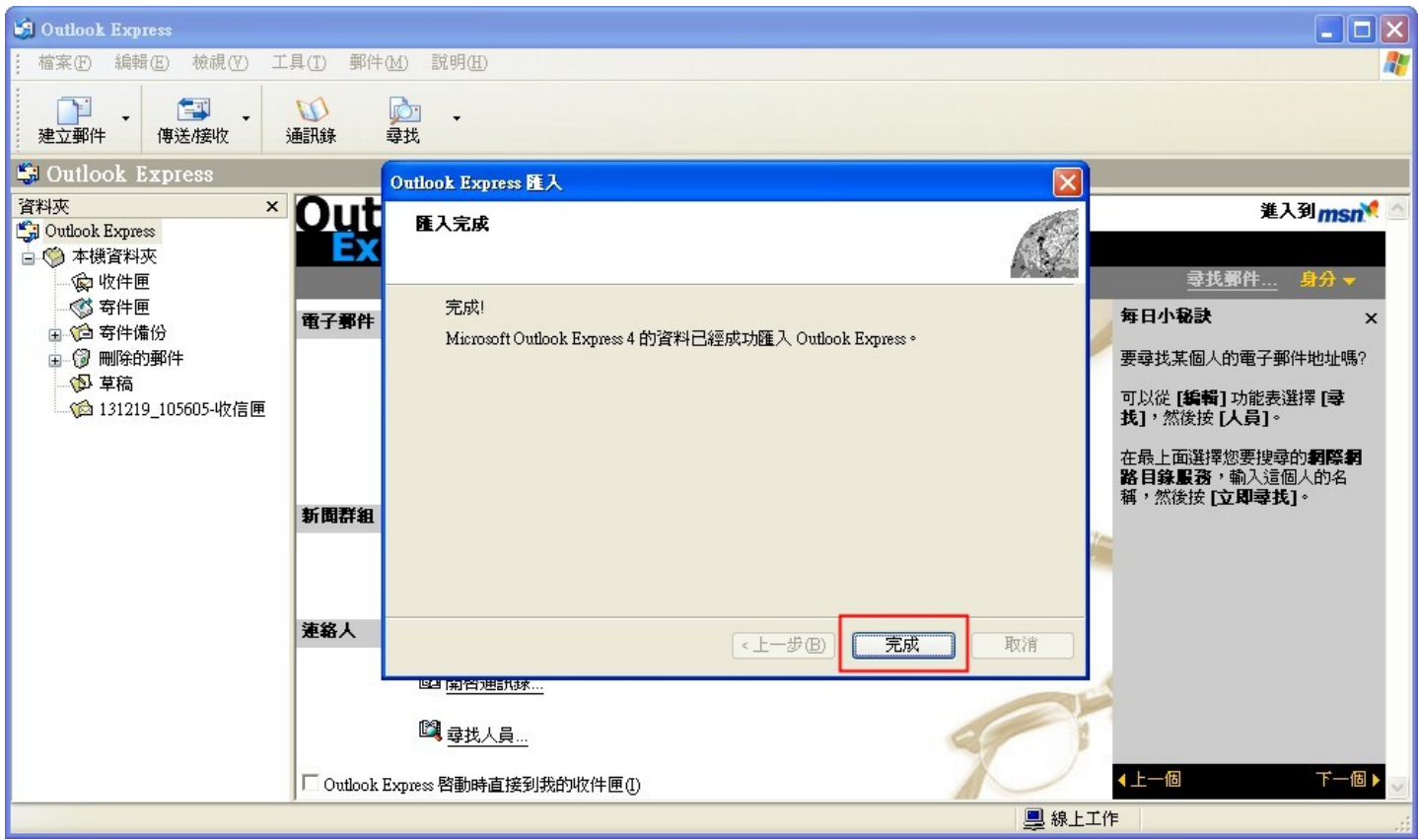

**16.**檢視已匯入的信件。

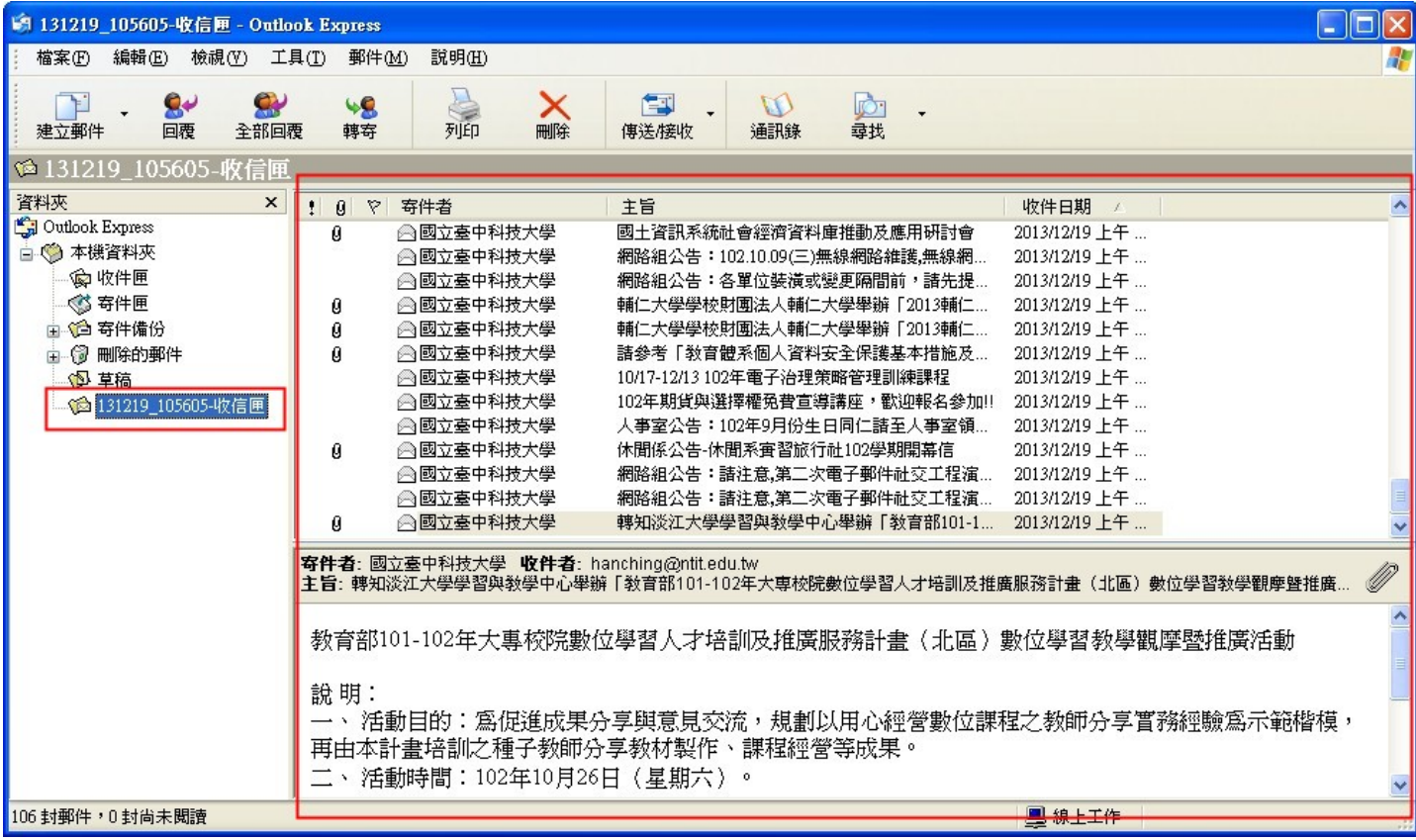